第二章

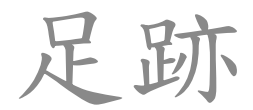

偵查

#### ■偵查是預備階段(preparatory phase), 攻擊者在進行攻擊之前,會儘可能的蒐 集有關目標的資訊。

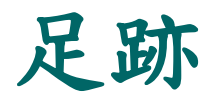

#### 足跡是蒐集有關組織或目標所有資訊的過 程,這些收集到的資訊可以在進行後續的 入侵行動時使用。

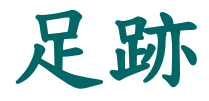

■「足跡」是攻擊發起前(Pre-attack Phase)三 階段的其中之一,另外兩個是掃瞄(Scanning , 第三章)及列舉(Enumeration, 第四章)。 ■ 一個攻擊者可能會花費 90% 以上的時間,去 進行資料的蒐集,但是只用10% 的時間來進 行攻擊。

資訊收集

■ 資訊收集(Information Gathering)可以區分為 七個邏輯步驟,而「足跡」包含了前兩個步驟 ,第三至第七個步驟則涵蓋了後面「掃瞄」及 「列舉」兩個章節。

#### 資訊收集的七步驟

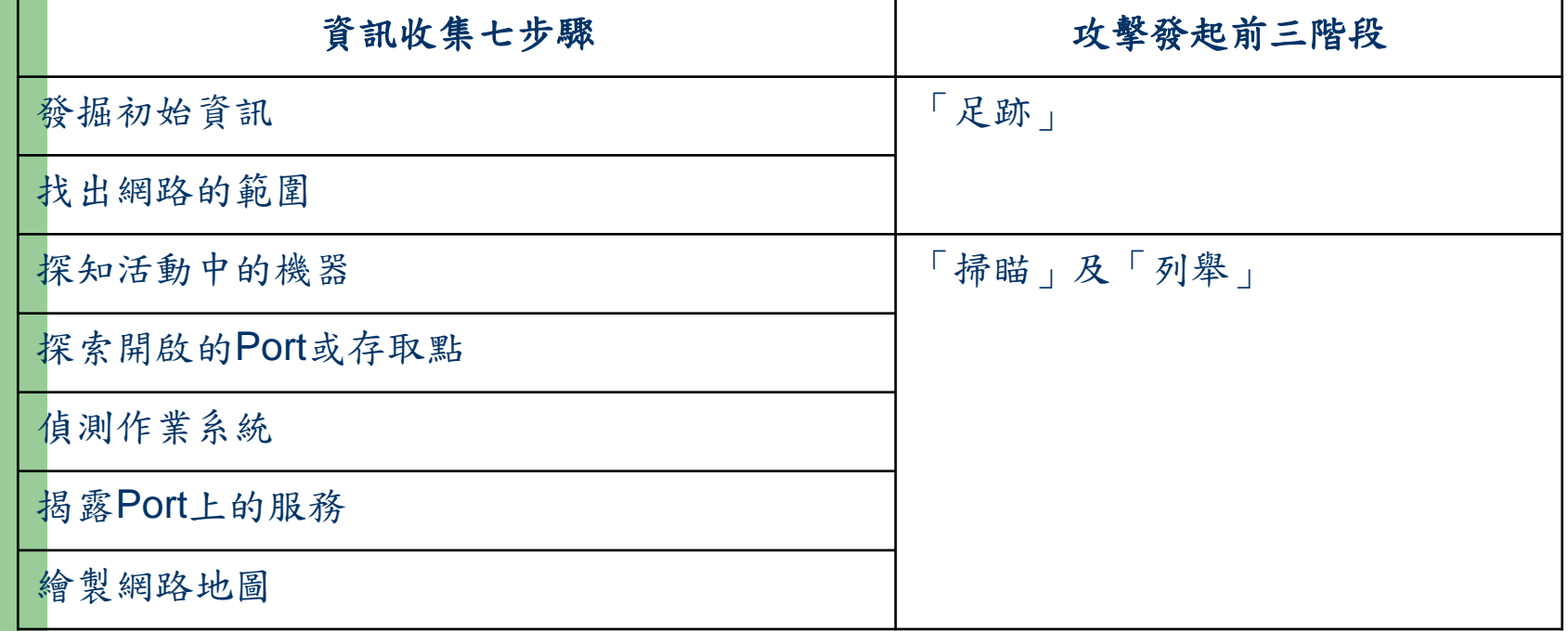

#### 發掘初始資訊

- 發掘該組織的背景基本資料。
- 領域名稱或 URL 查詢 : 尋找與該組織相關的領域名稱 與 URL。
- 位置:尋找該組織的地理位置,包含週邊道路位置。
- 接洽(Telephone /Mail): 該組織服務台或服務部門的 電話或郵件帳號。

#### 找出網路的範圍

#### ■ 使用工具,尋找該組織的 IP 範圍及遮罩…等 資訊。

#### 探知活動中的機器

■使用工具,在該組織的IP範圍內,掃瞄是否 有經常存活 (開機) 的電腦。

#### 探索開啟的 **Port** 或存取點

■ 使用工具,針對存活的機器,逐一掃瞄探索哪 些 Port 已經開啟。

偵測作業系統

■ 使用工具,偵測該主機使用哪種作業系統,以 及這個作業系統做了哪些更新。

揭露 **Port** 上的服務

■ 不同的 Port 上會有不同的服務, 某些服務不 見得是在原先預設的 Port 上, 例如: HTTP 有 可能出現在 Port 8080 上。

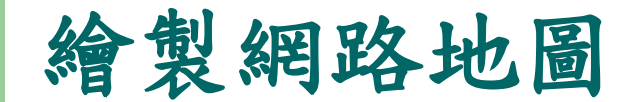

#### 將前述得到的資訊繪製成網路關連地圖。

被動資訊蒐集

- 「被動資訊蒐集」是去了解一個特定資訊系統 目前的安全狀態,被動資訊收集的完成,乃是 從網路上公開的資訊中,發現各種資訊細節的 技術,此種方式不需要直接與組織中的伺服器 接觸(偵查階段的被動偵查)。
- 組織及資訊網站對於攻擊者的這種資訊收集活 動與方式,並不會提高其警覺。

搜尋引擎

■ 網路上有多個知名的搜尋引擎(例如:google) ,這些搜尋引擎以蒐集網路上的資料為目的。

■攻擊者可以利用這些公共的搜尋引擎,來搜尋 組織內的 URL 資訊,搜尋引擎提供了豐富的 資訊給「被動偵察」,只要輸入名稱或關鍵字 就可以找到該組織的網址。

# **Google**

 只要輸入名稱或 關鍵字,就可以 找到該組織的網 址、使用的作業 系統、硬體設備 、IP 位址、管理 者的聯絡電話號 碼及郵件帳號、 該組織的資安政 策…等。

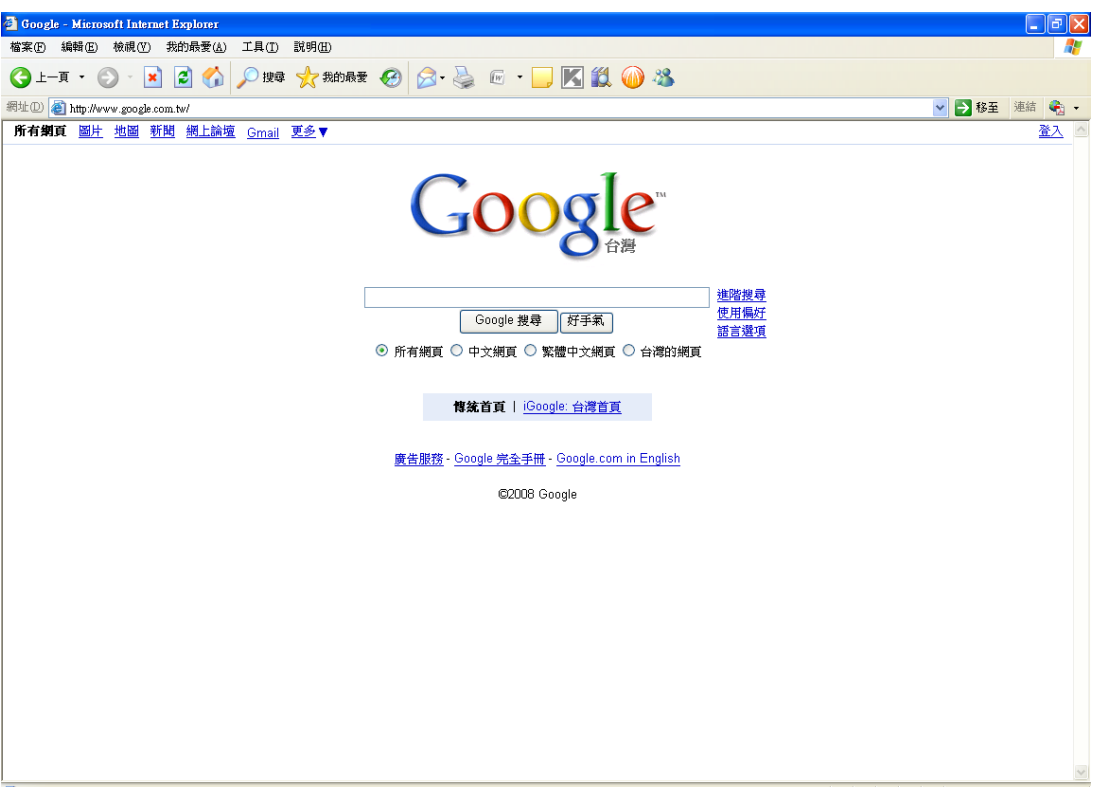

#### 被動資訊蒐集的工具

■搜尋部落格(blogs)或論壇(forums)。

■ 用猜的方式 。

■可以使用 DNS 工具尋找 URL 資訊 。

#### 被動資訊蒐集的工具 **https//web.archive.org**

● 記錄了許多 URL 的背景資料,包 括該網站開始被 記錄的時間及網 頁更新的狀況。

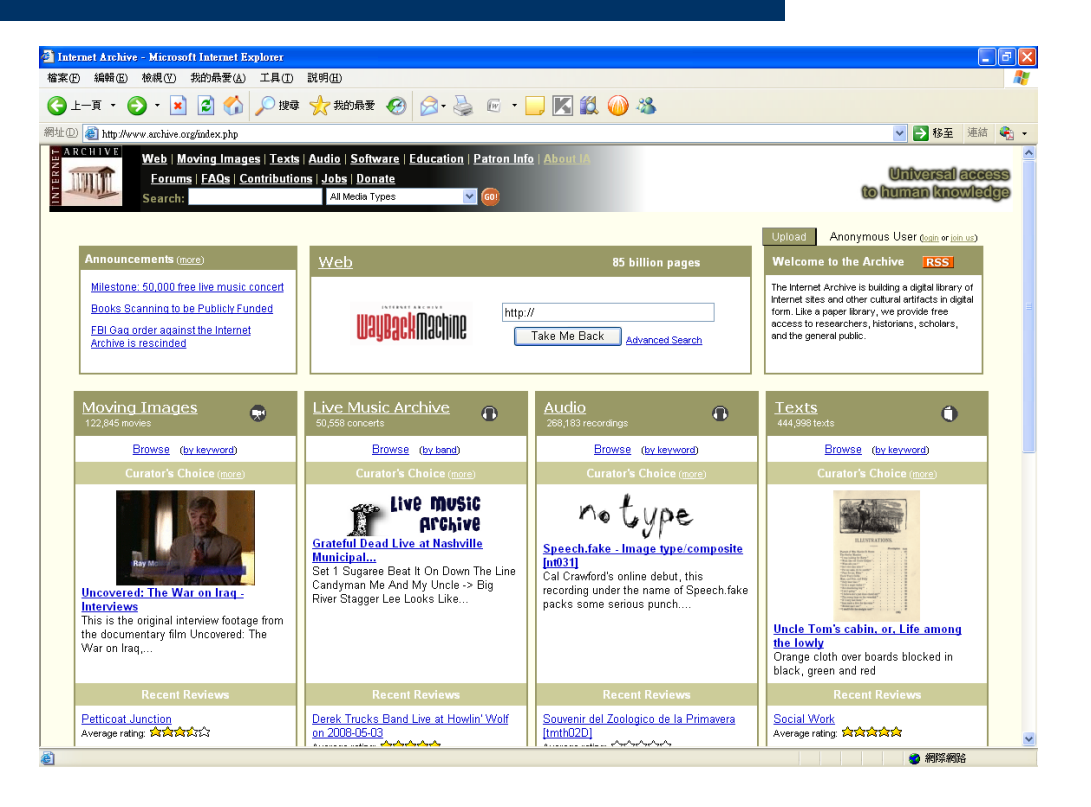

# 工具 **: http://whois.twnic.net.tw/**

 **Whois** 可以查詢 得到目標網站及 接洽管理者的資 訊 。

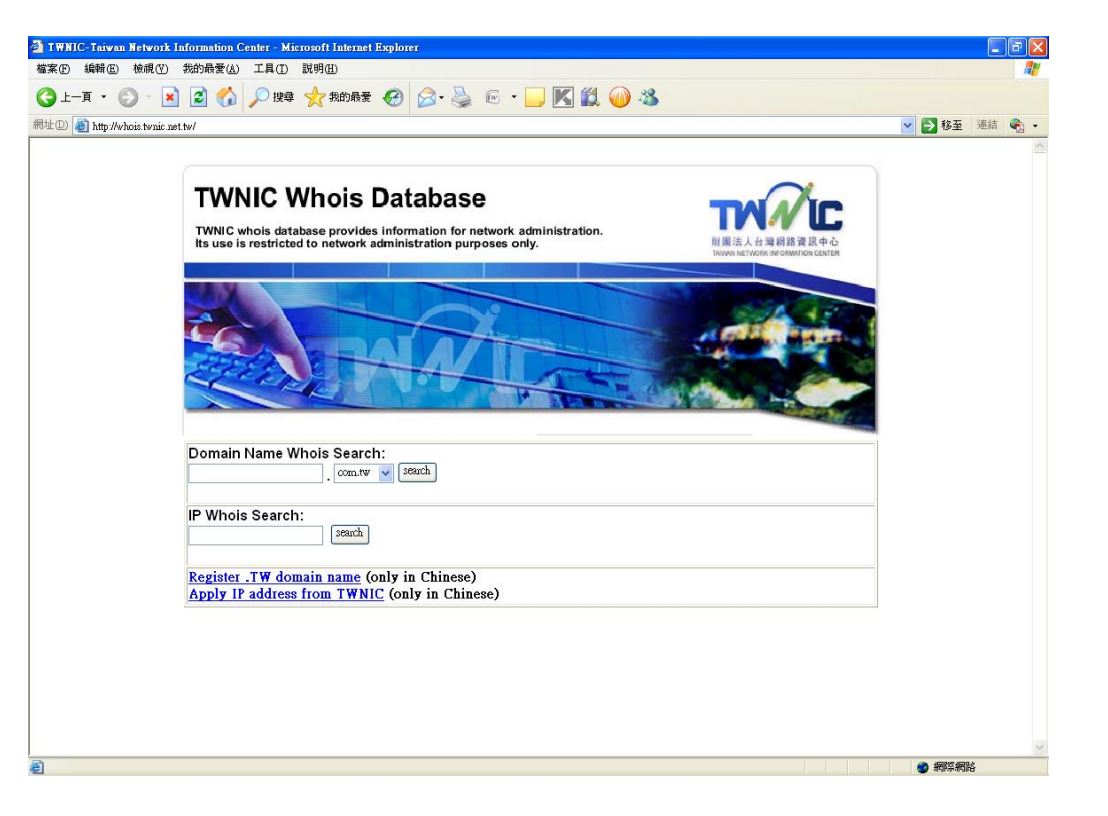

## 工具 **: http://www.who.is/ http://whois.domaintools.com/**

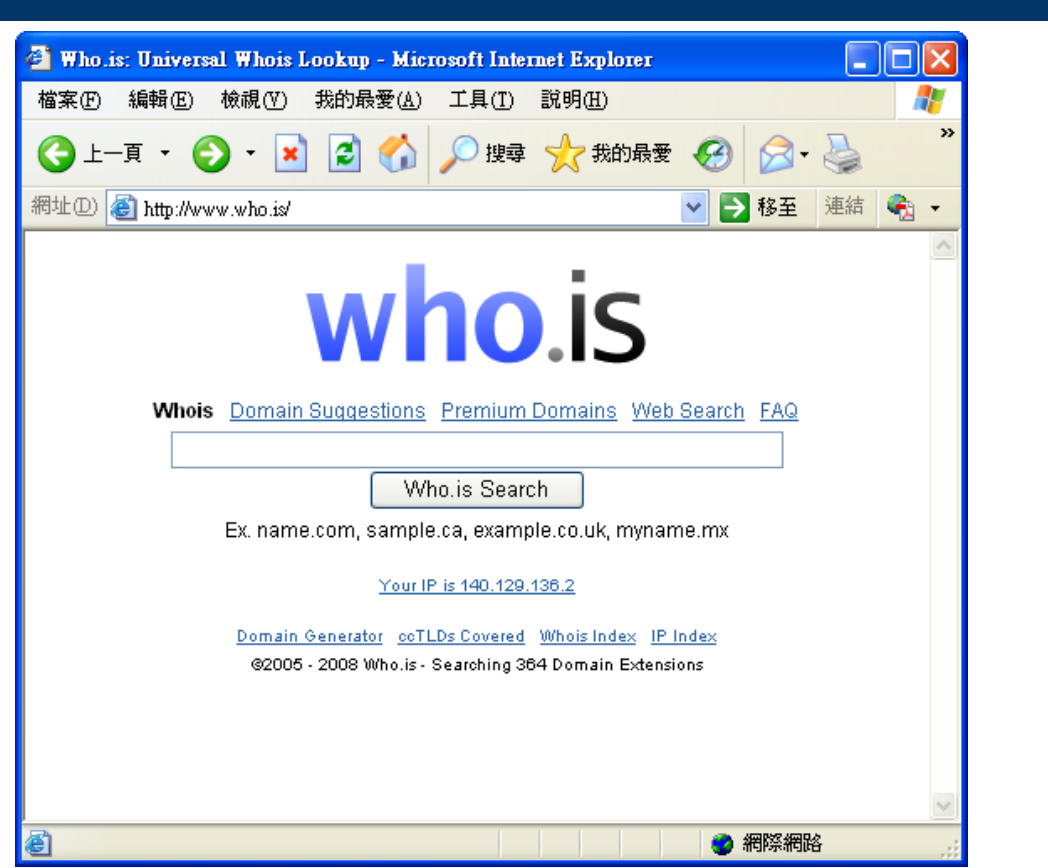

## 工具 **: Sam Spade(**網路版**)**

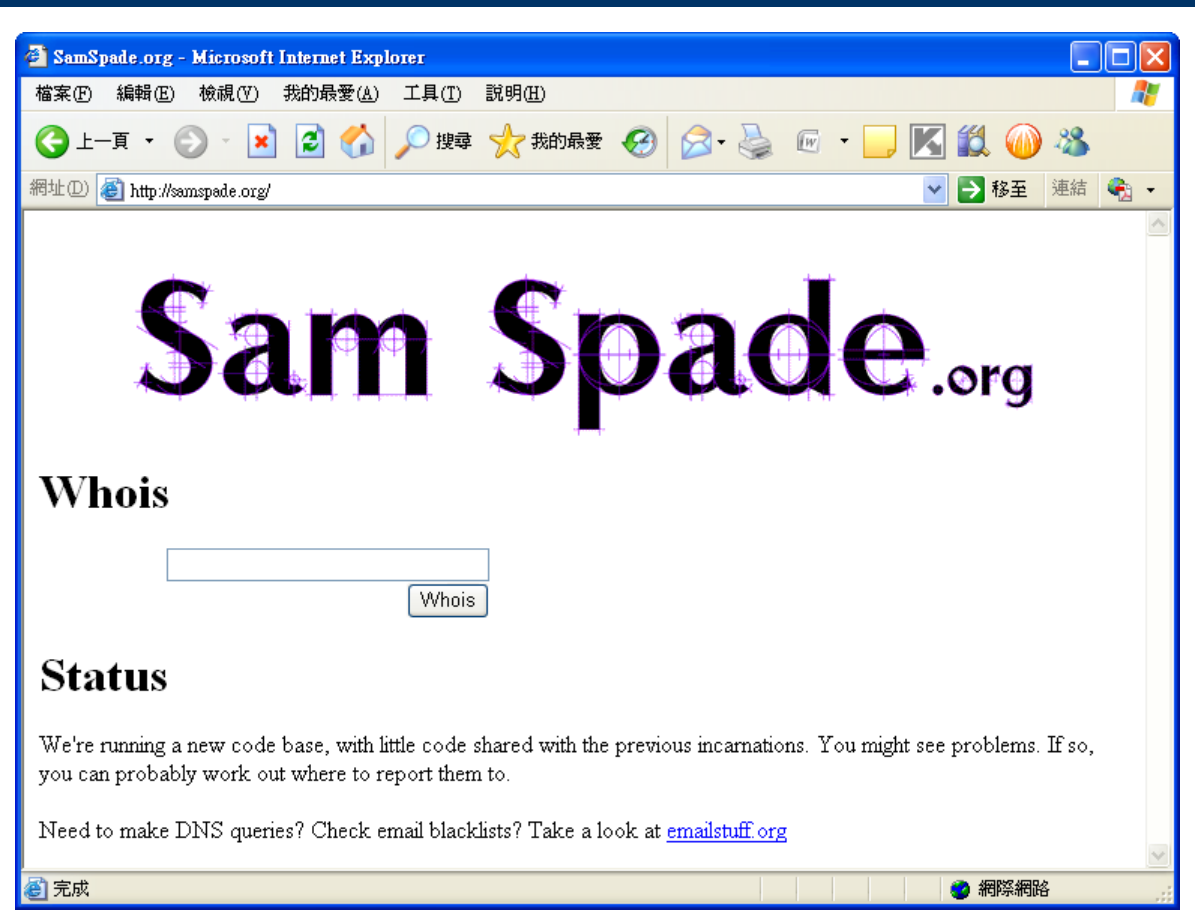

## **Sam Spade** 程式版

● 可以使用包括 ping、 nslookup、whois、 dig、traceroute、 finger、raw HTTP web browser **DNS** zone transfer、 SMTP relay check… 等功能。

```
Spade - [whois ettoday.com, finished]
The Edit View Window Basics Tools Help
                             \Rightarrow \left\| \bigotimes 10 \right\| \Rightarrow Magic
ettoday.com
                                                                          - || \cdot |^{est}_{2.1}Registrant:
\mathbf{e}Eastern Broadcast Co.
 Ø,
             Ming-Zhi Tang
             15F, No. 4, Sec. 1, Chun Hsiao W Rd., Taipei, Taiwan, R.O.C.
 e.
             Taipei, TW 10048
             TP ToT
Copy
 隐
              Email: jean lee@emq.com.tw
Paste
          Registrar Name....: REGISTER.COM, INC.
 \frac{1}{P_{\text{in}}}Reqistrar Whois...: whois.reqister.com
\frac{.net}{.12.1}Registrar Homepage: www.register.com
State<br>Whois
         Domain Name: ettoday.com
\frac{\sigma}{\text{PBlock}}Created on.............: Thu, Dec 30, 1999
              Expires on............. Wed, Dec 30, 2009
 \sum_{\square \in \mathcal{G}}Record last updated on..: Mon, Dec 10, 2007
 R
Trace
         Administrative Contact:
 \frac{1}{2}Eastern Broadcasting Co., Ltd.
Finger
              Jean Lee
\frac{1}{200}15F, No. 4, Sec. 1, Chun Hsiao W Rd., Taipei
             Taipei, Taiwan 100
 \bigotimes_{Time}里面
              Phone: 886-2-23118000
 邂
              Email: jean lee@emg.com.tw
 T<sub>o</sub>Awake
         Technical Contact:
\mathbb{E}ttoday.com (whois)
For Help, press F1
                                                                \overline{0}
```
# **Nslookup**

 這個程式可以用來查 詢網路領域名稱伺服 器。也可以用來診斷 DNS 的架構,如果 知道DNS 的名稱, 還可以幫助尋找額外 的 IP 位址 。

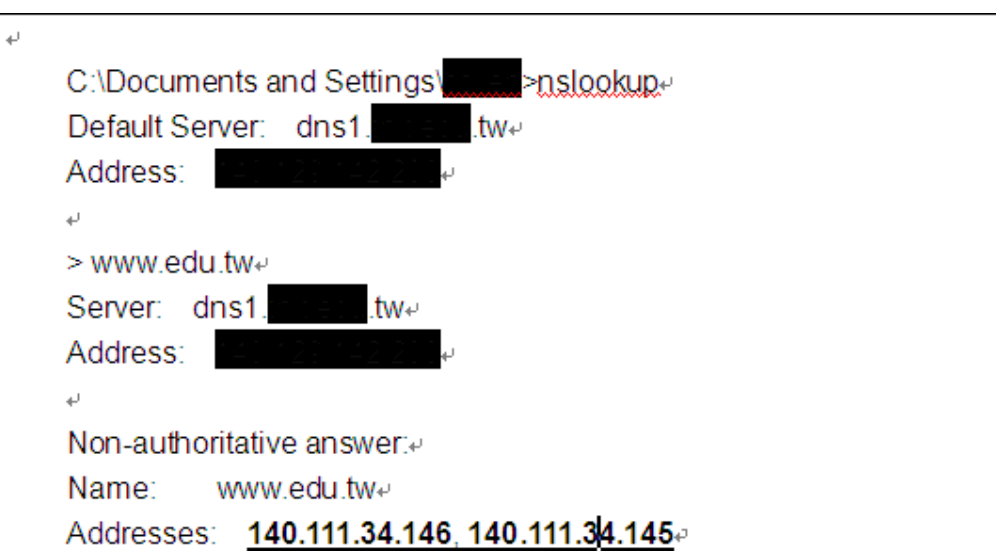

## **www.dnsstuff.com**

 可以獲得 DNS 的訊息 ,包括 Mail server extensions 及 IP 位址

 $\bullet$ 

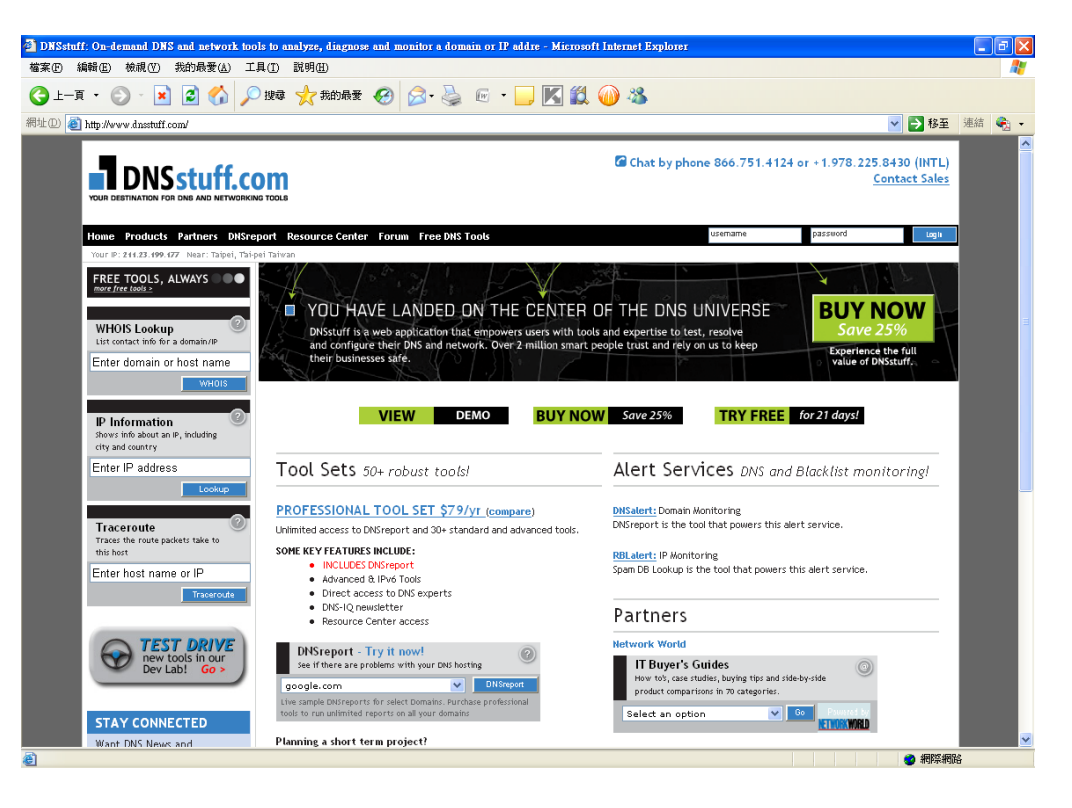

#### **Traceroute**

- Traceroute 可以找出主機的來源及路徑資訊, Traceroute 在許多作業系統上都有,是利用 ICMP 協 定的特性來工作,這特性稱為 TTL (Time To Live)。 Traceroute 會送出 ICMP 封包,並且每次送出不同 TTL (每次加 1)的 ICMP 封包。
- ICMP 封包每經過一個路由器就減1,當 TTL 到達 0 時,路由器會送回"TTL exceeded" 的訊息(ICMP)到 原始發送訊息的設備上,於是路徑追蹤就完成了。

#### **3D Traceroute**

 很好用的節點追蹤工 具,能夠將追蹤的結 果以 3D 立體圖表繪 製,讓你一眼就能看 見網路上那一個結點 效能不好或者是出了 問題。

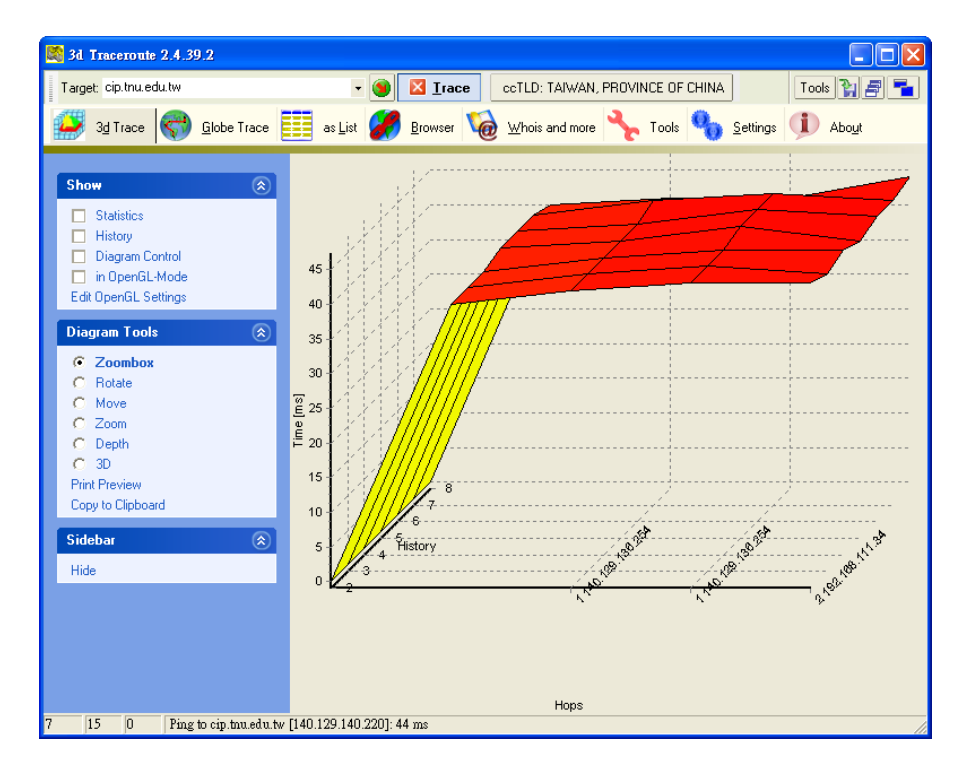

# **ARIN : http://www.arin.net**

 ARIN 是美洲互聯 網號碼註冊管理 機構,是一個非 營利的機構。

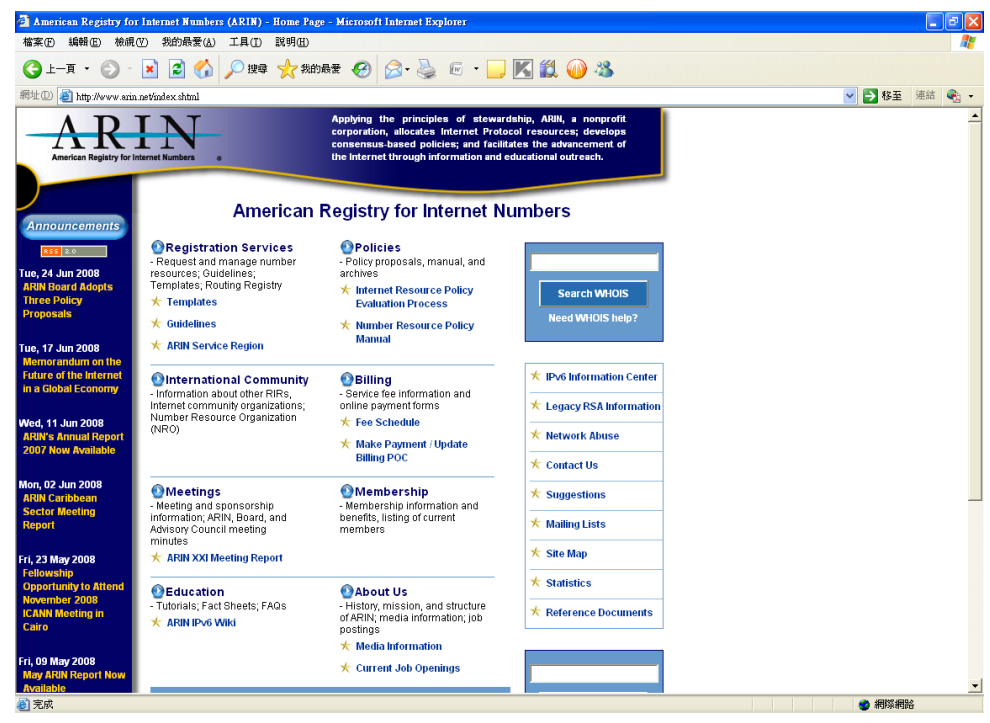

## **Spiderfoot**

 是一個免費的「足跡 」工具程式,能在 Google、,Netcraft、 ,Whois及 DNS 中, 將目標網站的相關訊 息綜合,包括::次 領域,網頁伺服器的 版本,使用者,郵件 位址,網路區塊…… 等。

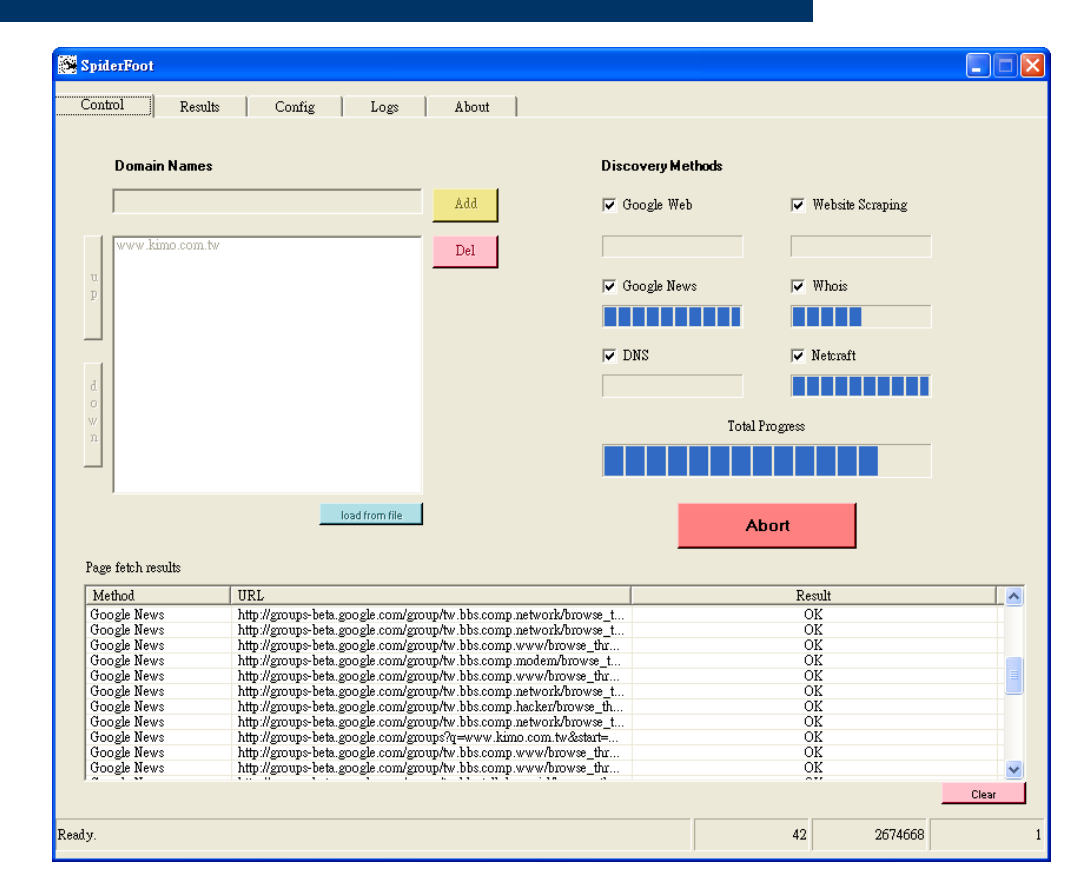

#### **VisualRoute Lite**

 可以監測網路上某個輸 入的網站要經過多少個 節點,及其連線速度的 分析工具軟體,以世界 地圖的方式來顯示每一 連結的路徑的情況,讓 使用者知道當無法連上 某些IP網站時,發生問 題的點是在哪裡。

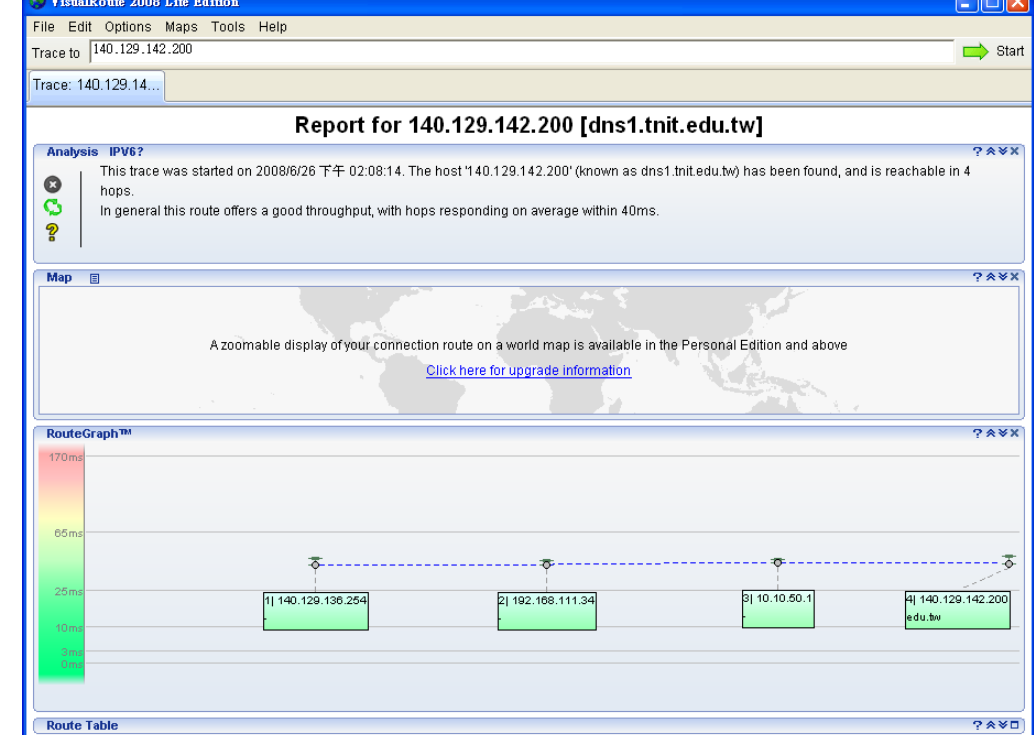

#### **SmartWhois**

 此軟體可以尋找 出所有有關 IP 位 址、主機名稱、 領域、包含國家 、州郡、市、網 路提供者、管理 者、及技術支援 的資訊。

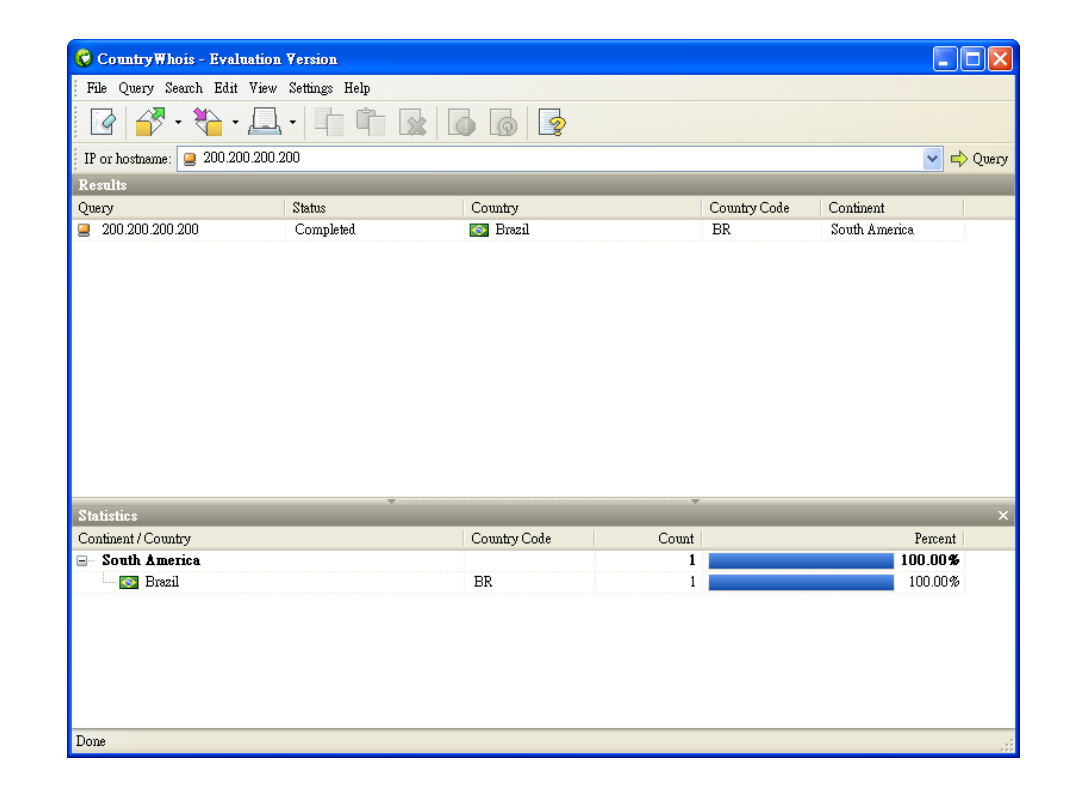

## **eMailTrackerPro**

- 是郵件分析工具,能自 動的分析郵件的表頭資 訊(包括發信的 IP 位址) 及並將結果以圖形來表 示出發出的所在地位置  $\circ$
- 右圖是用 Outlook Express 所看到的表頭資 訊。

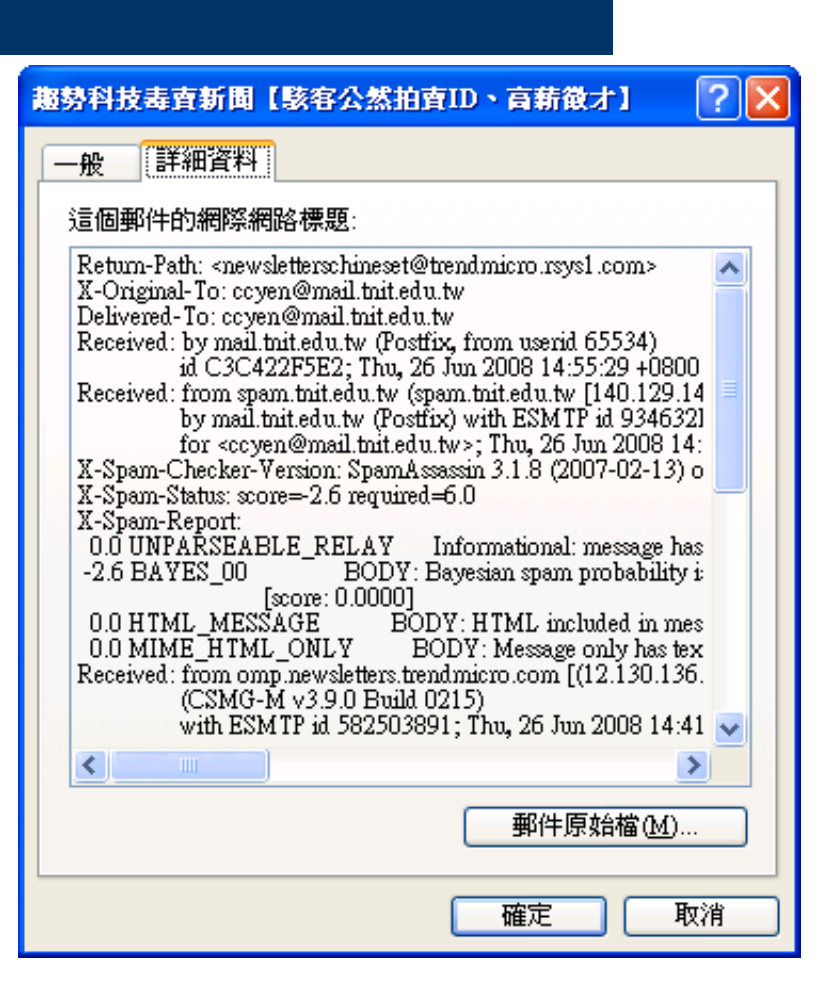

#### **eMailTrackerPro**

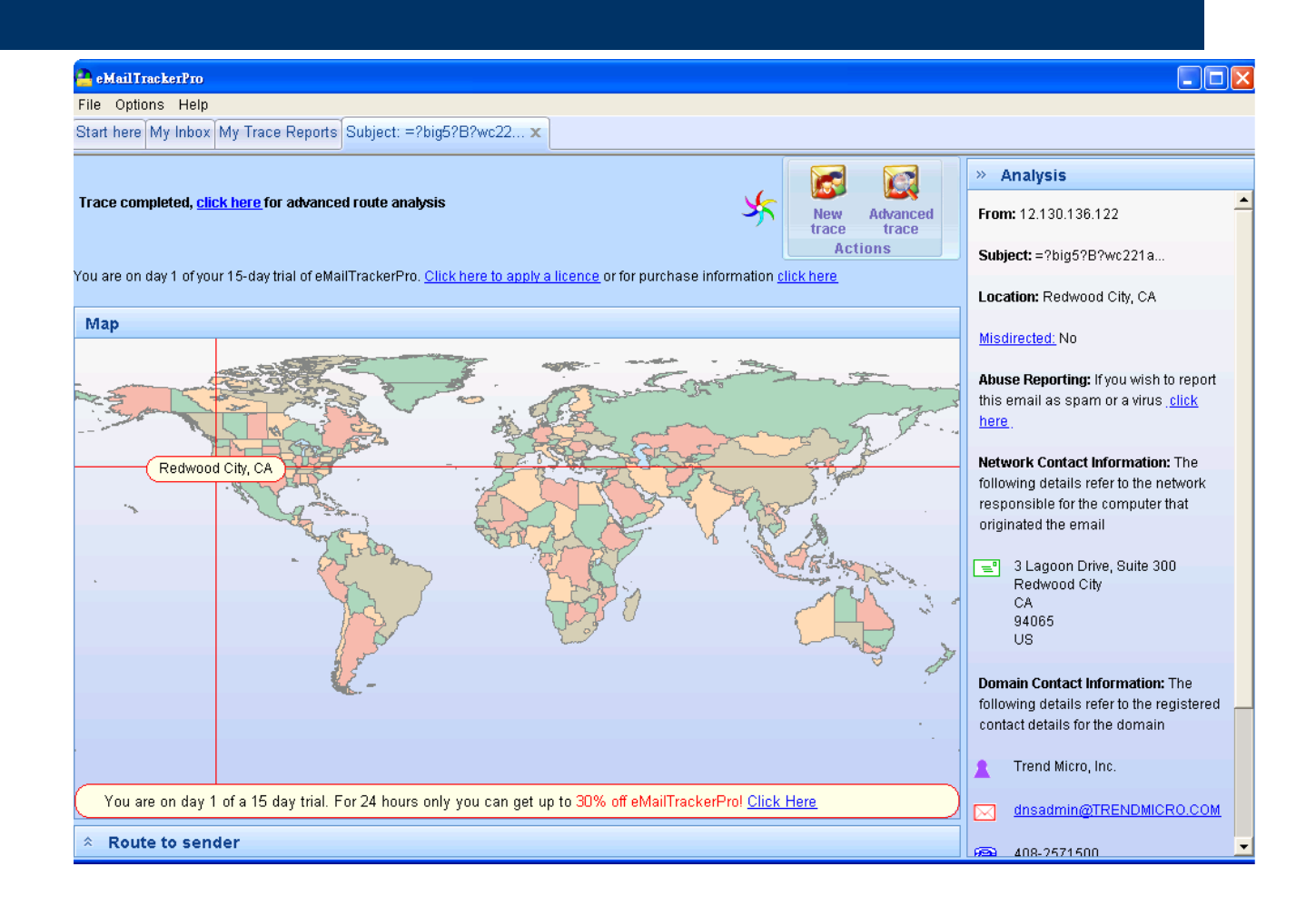

## **HTTrack Web Site Copier**

 這個軟體是多國語 言版(可選Big5),是 一套相當容易使用 的網站映射軟體(也 就是俗稱的砍站軟 體),使用上相當方 便,而且是免費的  $\bullet$ 

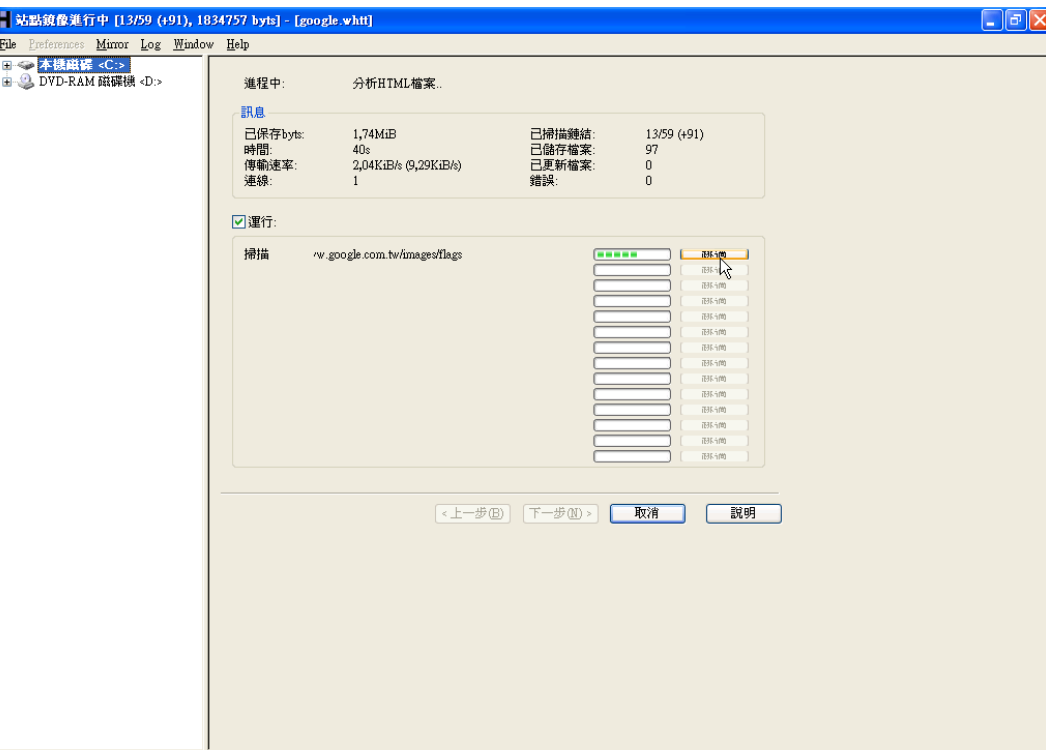

釣魚過程

- 先 Mirror 該網站,例如目標是 www.citibank.com。( 利用HTTrack Web Site Copier 等工具程式砍站)
- 註冊一個假的領域名稱,名稱看起來非常接近真的網 址。例如 : 註冊一個 www.citybank.com 網址。
- 將砍站下來的假網頁放在上述網址的伺服器內。
- 送出釣魚信件(phishing e-mail)到被害者的信箱, 騙該 用戶上這個假網站輸入帳號密碼。

# **GoogleEarth**

 Google 地球能如同飛在 地球上空一樣,可以觀 看地球的任何地方,可 以觀看衛星圖像、地圖 、地形圖、3D 建築物甚 至到星際中探索星系。

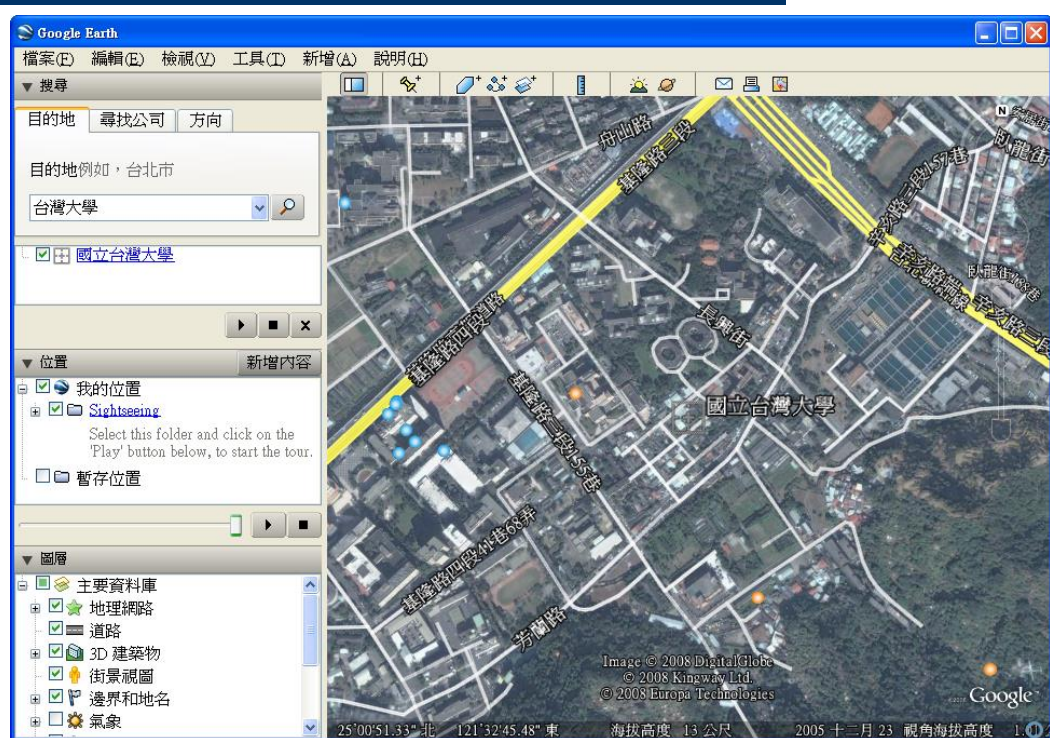

# **YouGetSigna[l.c](http://briian.com/?p=5153)om**

 可以查出某個IP的使 用位置,並可以利用 Google Maps來顯示 該地址的地圖。

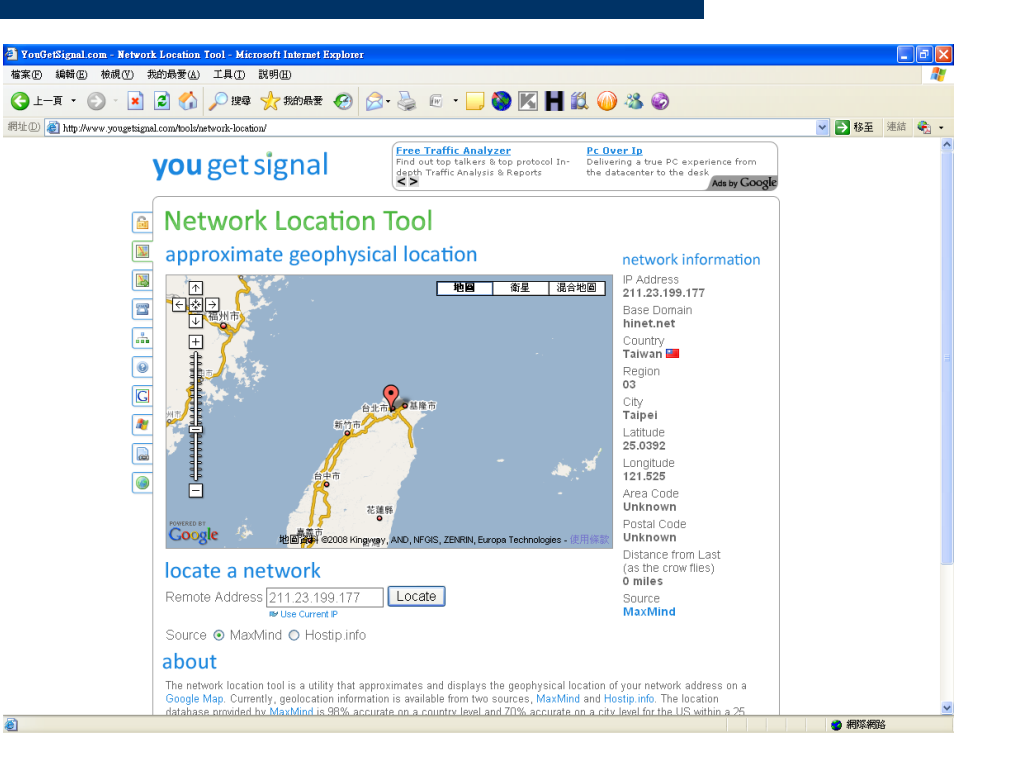

# **YouGetSigna[l.c](http://briian.com/?p=5153)om**

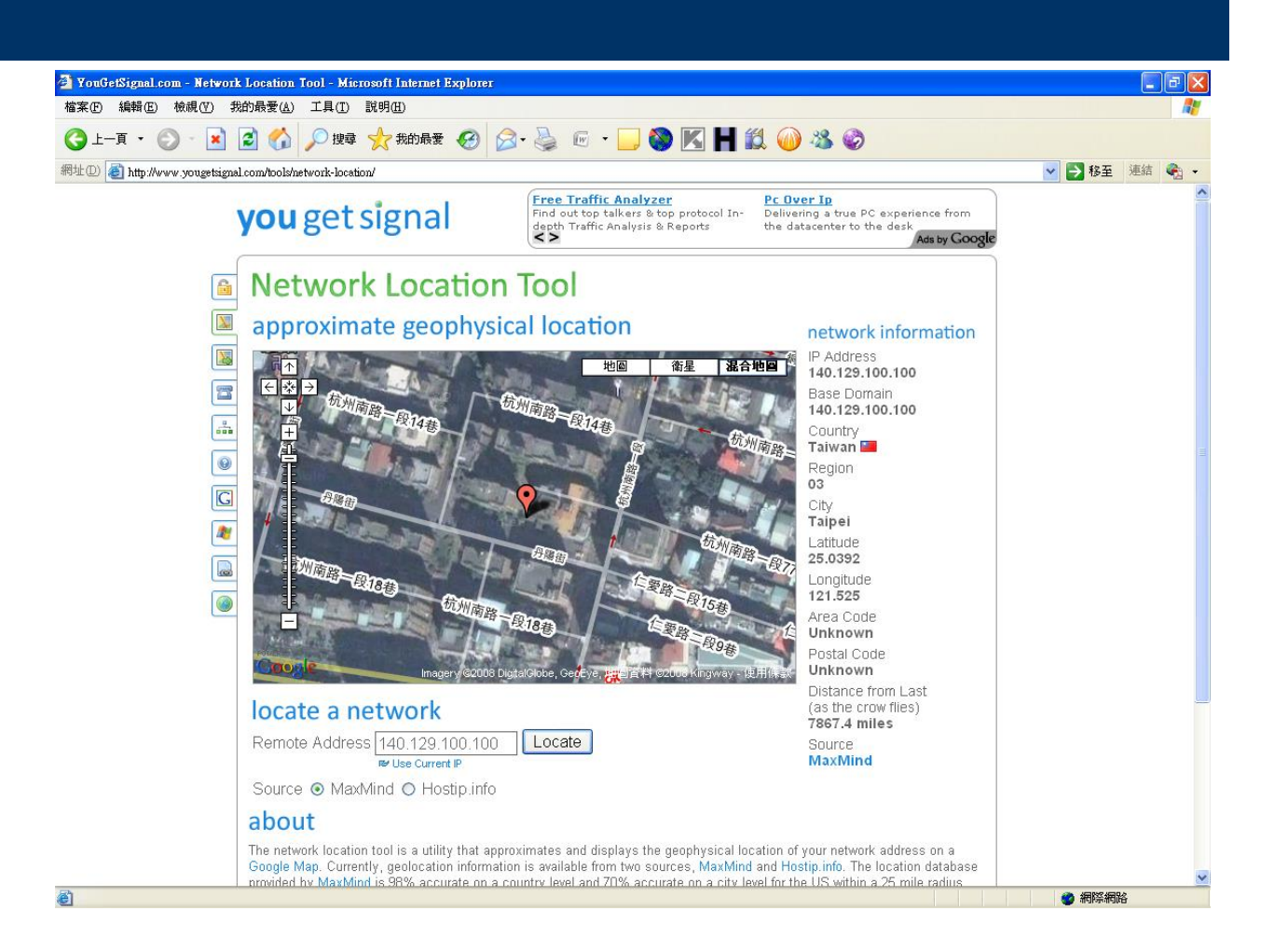

#### 「足跡」的主要執行步驟

- 尋找公司內部使用及對外公開的 URL。
- 執行 whois 尋找個人的細節資訊。
- 取得 DNS 及 IP 等相關的資訊。
- 鏡射(Mirror)整個網站及尋找人名(英文)。
- 抽取網頁的重點。
- 使用 Google 搜尋公司的內部的各種新聞及資訊。
- 搜尋僱員的個人資訊。
- 使用工具追蹤伺服器的實體位置。
- 了解公司架構細節。

– 追蹤郵件資訊。

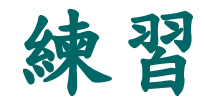

■ 利用Google搜尋引擎, 尋找10個「台灣大學 」的不同URL網址(不能利用網頁連結尋找, 只能在google中尋找)。上面實驗中輸入的關 鍵字,也可以換成自己單位或組織的名稱。

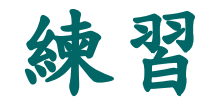

- 利用[www.archive.org](http://www.archive.org/) 觀察台灣最早架設的網站,在 過去十餘年間的改變。
- 台灣最早架設的網站是www.tnjc.edu.tw (1996開始被 紀錄),後改名為www.tnit.edu.tw(2001),最近網 址又改為www.tnu.edu.tw(2007)。點選畫面中的連 結,即可以看到台灣最早的網頁長什麼樣。以及這十 餘年間網頁技術的變化。(若有亂碼,瀏覽器字形要 選成繁體)
- 請記錄該網址使用的作業系統及網站架站軟體在十餘 年間的變化。

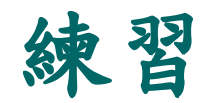

■奇摩網站有兩個網址,分別是tw.yahoo.com 及www.kimo.com.tw,選用適當的Whois網站 ,查詢此網站的註冊住址、Administrative Contact及Technical Contact…等相關資訊。

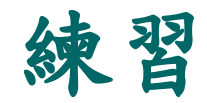

■ 先安裝好eMailTrackerPro (有試用期限), 再找一封垃圾郵件(最好是英文的信件), 複 製這封垃圾郵件的表頭資訊,並使用 eMailTrackerPro來檢查這封垃圾郵件,看看 是從哪一個國家或地方寄送出來。

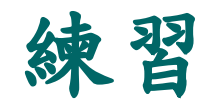

- 利用GoogleEarth搜尋以下項目的空照圖,並 且看看是否夠清楚:
- (1) 自家住宅
- (2)工作或學校的地點

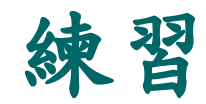

#### ■ 利用YouGetSignal.com搜尋以下IP的地理位 置圖:

- (1)自家的IP
- (2)工作或學校使用的電腦IP
- (3)202.43.195.13